# 8. Account Reconciliation

### Table of Contents

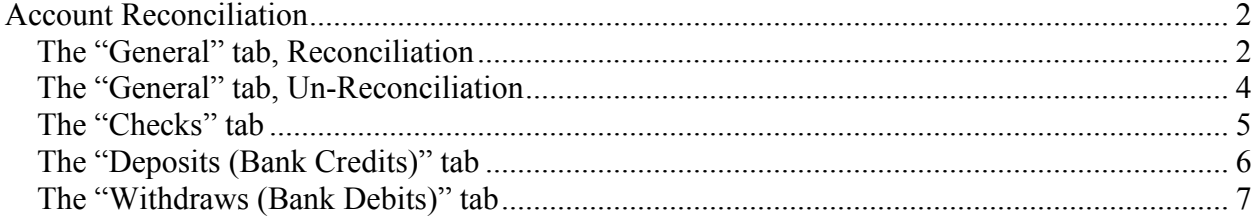

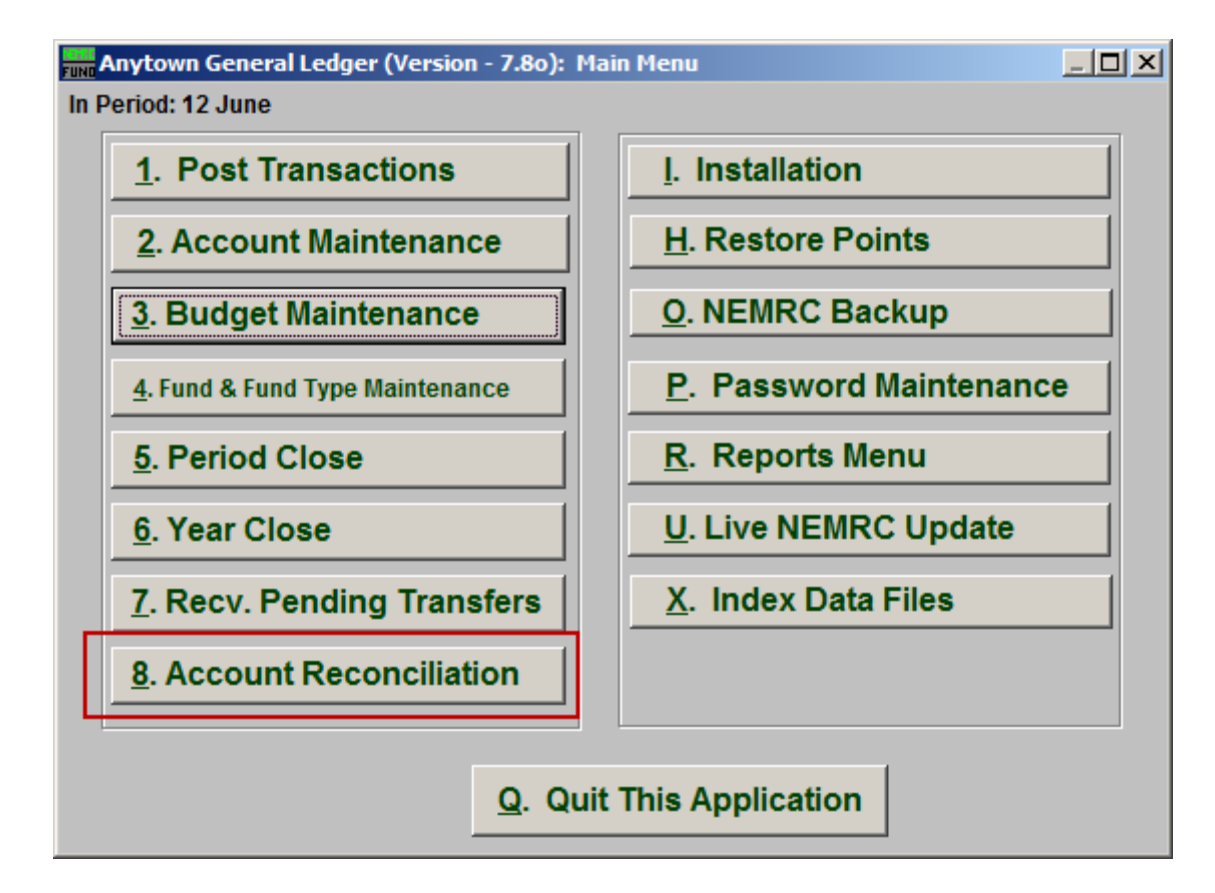

Click on "8. Account Reconciliation" from the Main Menu and the following window will appear:

### Account Reconciliation

#### The "General" tab, Reconciliation

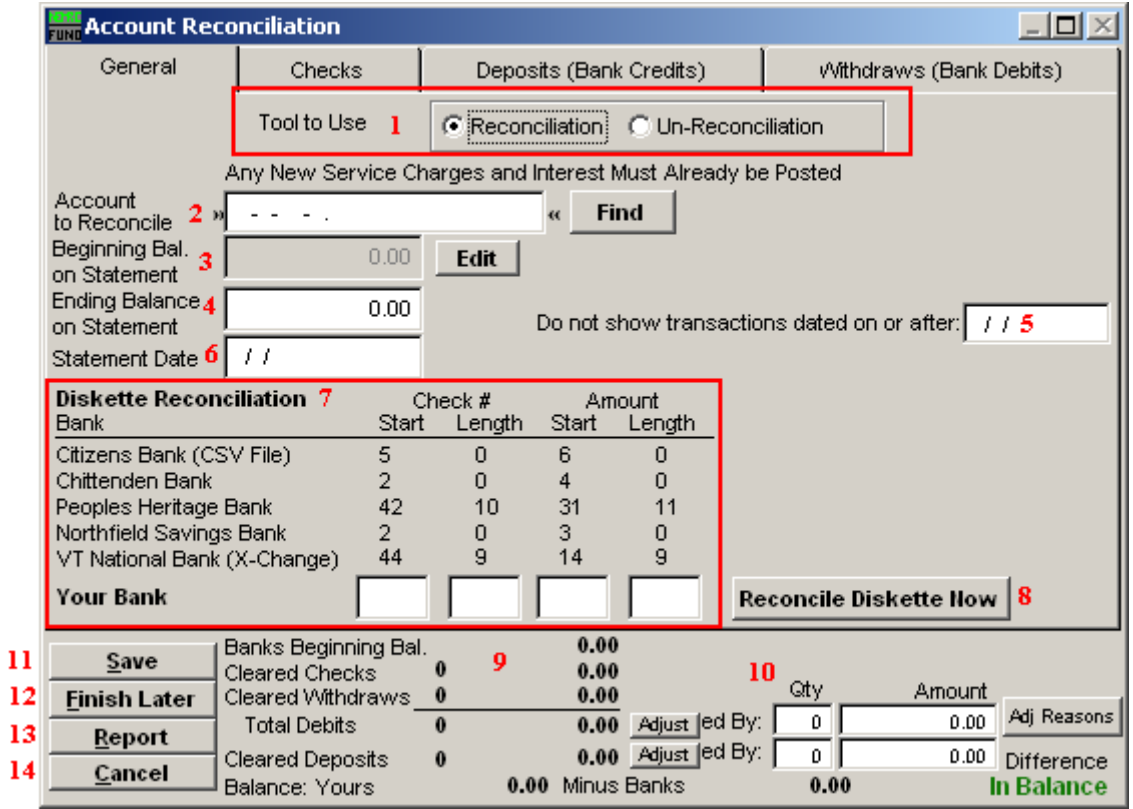

- **1. Tool to Use:** If you want to Reconcile, click "Reconcile," if you want to Un-Reconcile, click "Un-Reconcile," and refer below to "Un-Reconciliation."
- **2. Account to Reconcile:** Enter the General Ledger account number that represents the bank account you are reconciling or click the "Find" button to select from the look up table.
- **3. Beginning Bal. on Statement:** This value will carry forward from your last reconciliation. Click on the "Edit" button if you are entering this value for the first time.
- **4. Ending Balance on Statement:** Enter the ending balance as shown on the bank statement you are reconciling.
- **5. Do not show transactions dated on or after:** Enter a date here to eliminate any activities from showing that are beyond the one provided. **Use caution** as some activities required to reconcile may have been dated beyond the statement cut off which is commonly used here.

- **6. Statement Date:** Enter the statement date being reconciled.
- **7. Diskette Reconciliation:** Enter the proper values for reading values from a file for reconciling checks.
- **8. Reconcile Diskette Now:** Click this button to begin reading the file from diskette to reconcile cashed checks.
- **9.** This area will display reconciliation values as you process through deposit, withdrawals and checks.
- **10. Qty:** If you need to force an adjustment to reconcile the statement that does not require a journal entry then you may use this area to record a quantity of items, amounts to adjust and with the adjustment button to define why the adjustment was made. This will print on the bottom of the reconciliation report.
- **11. Save:** Click this button to save to this computer. Refer to GENERAL FILE for more information.
- **12. Finish Later:** Click this button if you would like to save your work and finish reconciling at a later time.
- **13. Report:** Print or Preview the reconciliation report review and/or to store with your bank statement.
- **14. Cancel:** Click "Cancel" to cancel and return to the previous window.

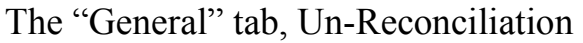

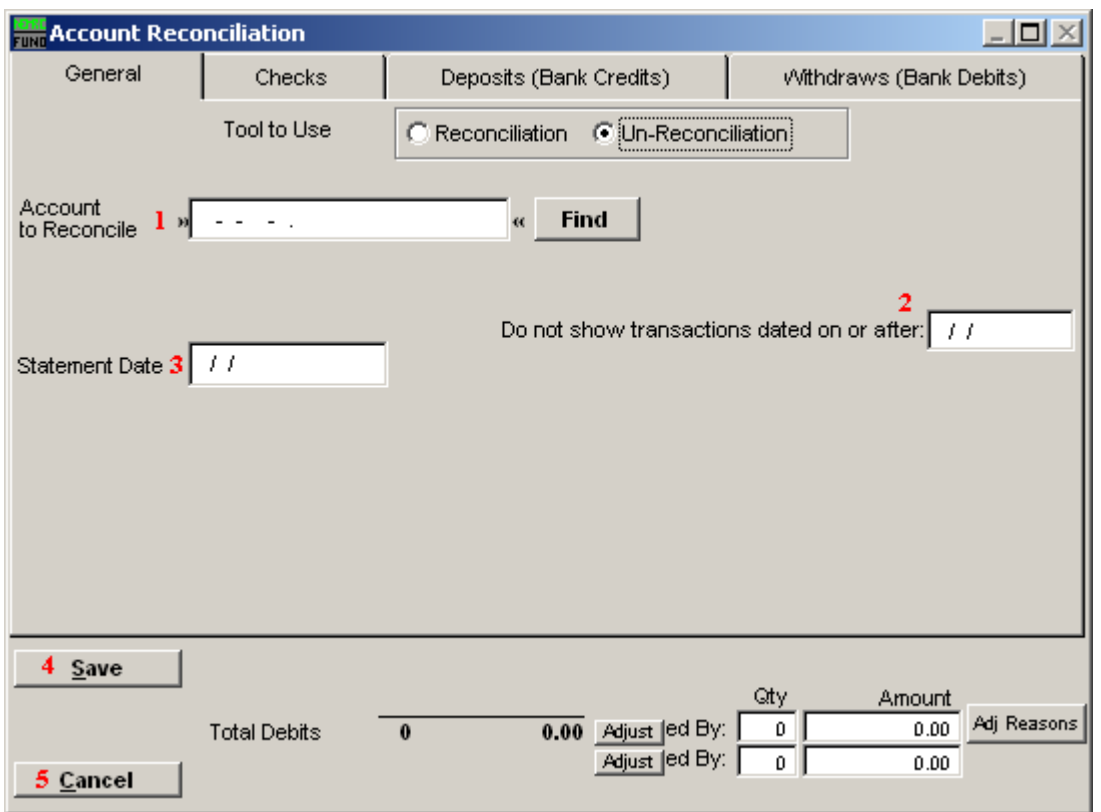

- **1. Account to Reconcile:** Enter the General Ledger account number that represents the bank account you are reconciling or click the "Find" button to select from the look up table.
- **2. Do not show transactions dated on or after:** Enter a date here to eliminate any activities from showing that are beyond the one provided. **Use caution** as some activities required to reconcile may have been dated beyond the statement cut off which is commonly used here.
- **3. Statement Date:** Enter the statement date being reconciled.
- **4. Save:** Click this button to save to this computer. Refer to GENERAL FILE for more information.
- **5. Cancel:** Click "Cancel" to cancel and return to the previous screen.

#### The "Checks" tab

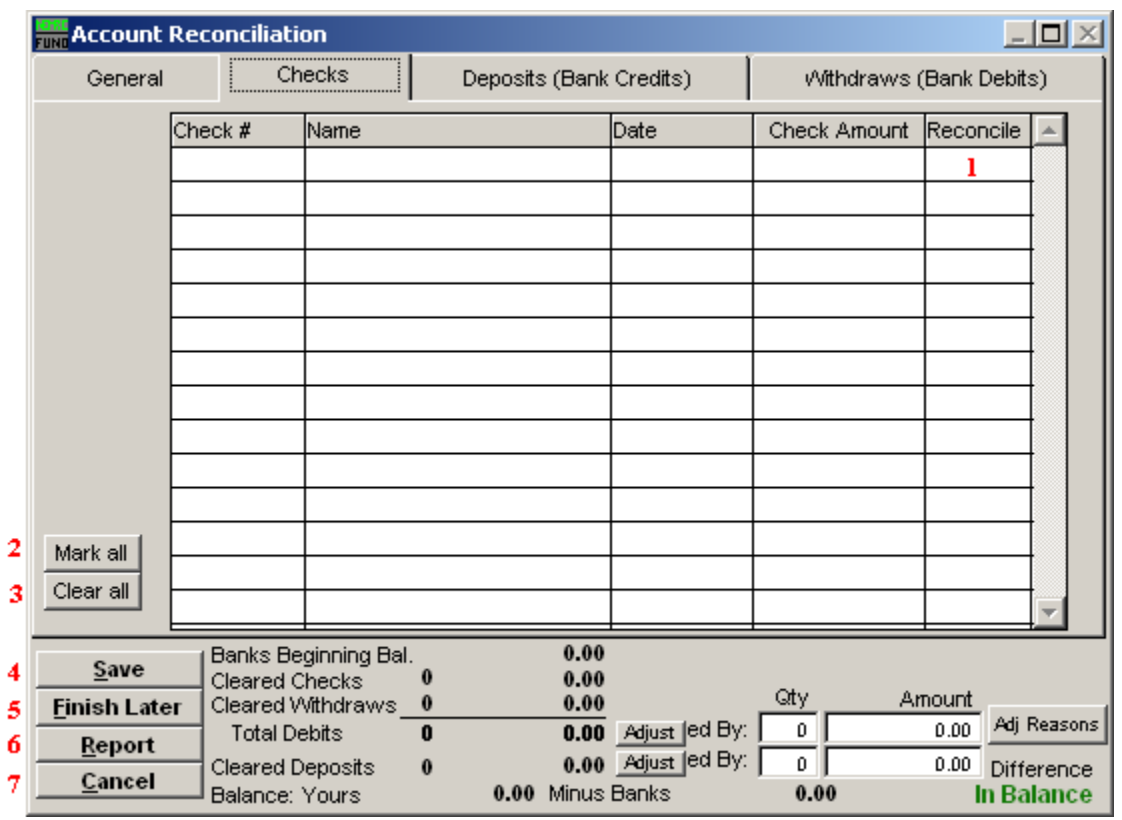

- **1. Reconcile:** Review the check number detail lines with your bank statement and check off those checks that appear that have cleared on a statement.
- **2. Mark all:** Mark all checks as Reconciled.
- **3. Clear all:** Un-mark all checks.
- **4. Save:** Click this button to save to this computer. Refer to GENERAL FILE for more information.
- **5. Finish Later:** Click this button if you would like to save your work and finish reconciling at a later time.
- **6. Report:** Click this button to choose an output option for a report of what you've just done.
- **7. Cancel:** Click "Cancel" to cancel and return to the previous screen.

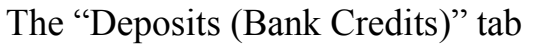

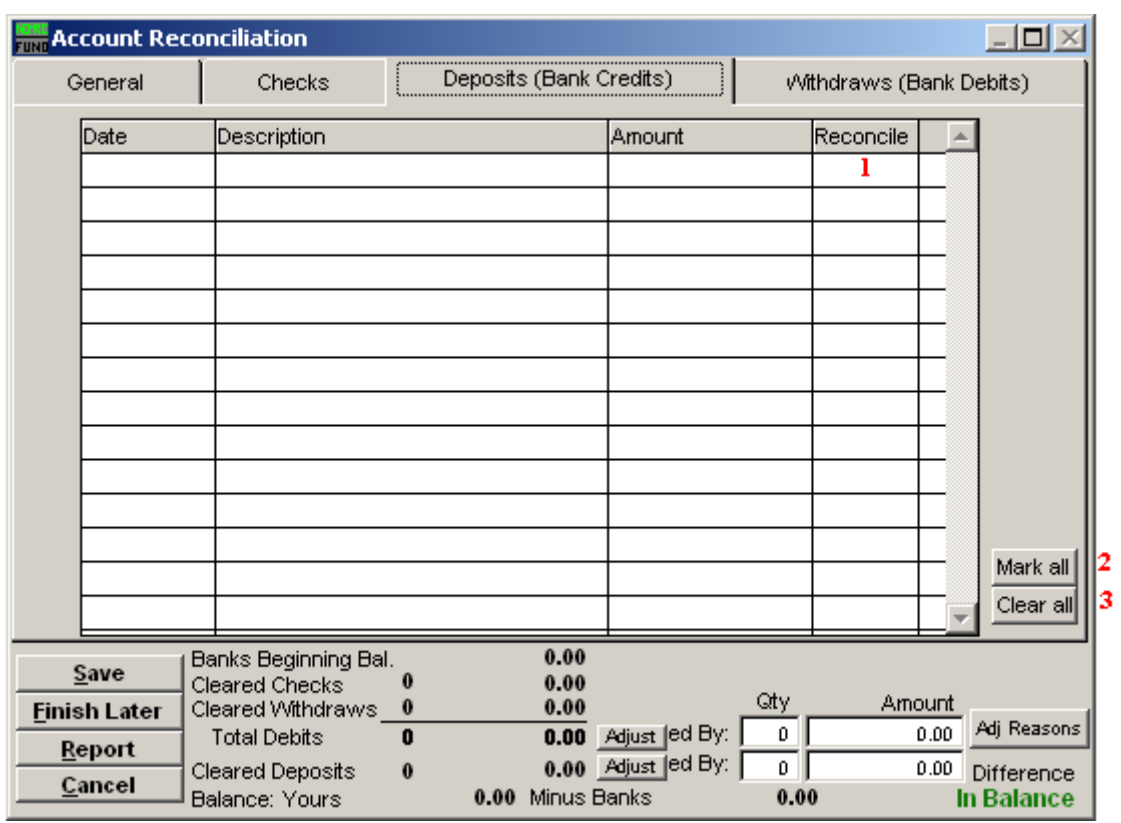

- **1. Reconcile:** Review the Deposits with your bank statement and check off those Deposits that appear that have cleared on a statement
- **2. Mark all:** Mark all Deposits as Reconciled.
- **3. Clear all:** Un-mark all Deposits.

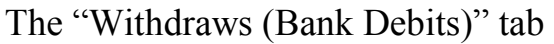

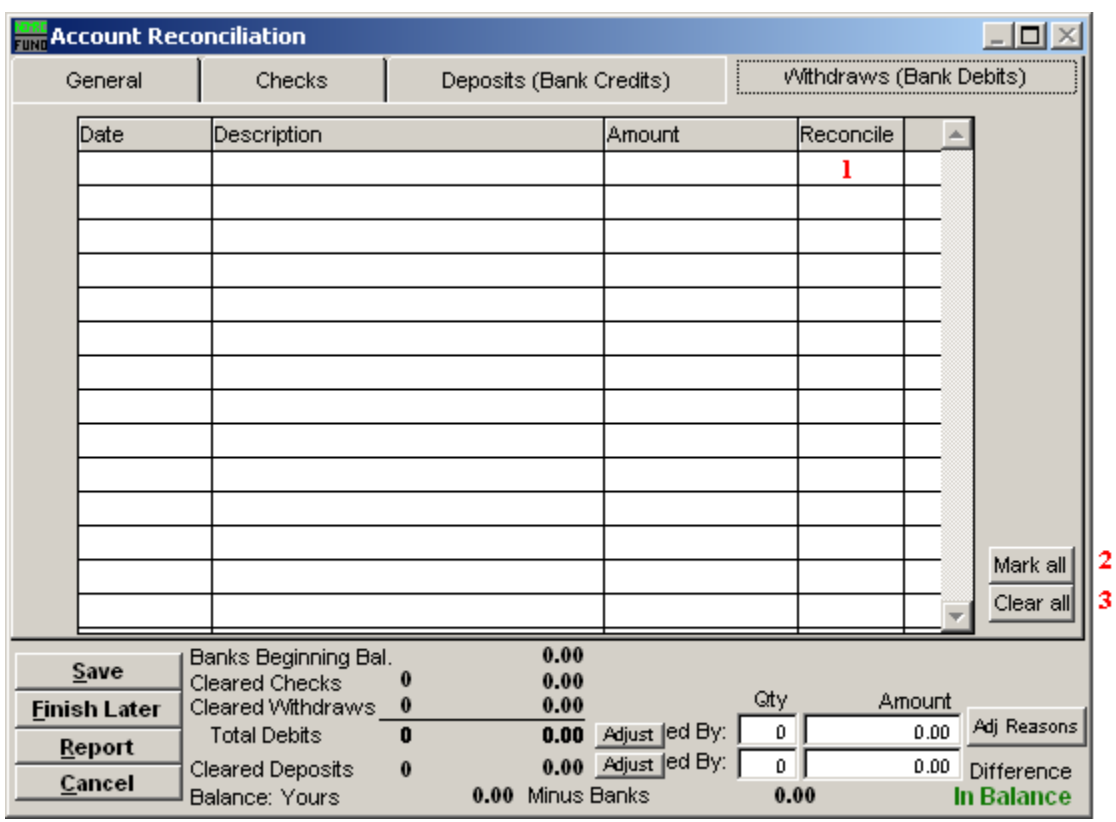

- **1. Reconcile:** Review the Withdrawals with your bank statement and check off those Withdrawals that appear that have cleared on a statement.
- **2. Mark all:** Mark all Withdrawals as Reconciled.
- **3. Clear all:** Un-mark all Withdrawals.